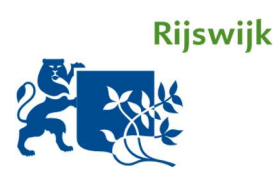

# Handleiding Digitaal Parkeerloket Particulieren

Gemeente Rijswijk

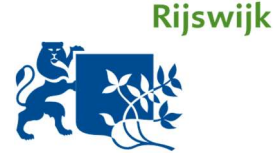

# Handleiding Digitaal Parkeerloket

Deze handleiding begeleidt u stap voor stap door het Digitaal Parkeerloket van de Gemeente Rijswijk voor het aanvragen of verlengen van een parkeervergunning. Iedere stap is steeds genllustreerd met een afbeelding. Vragen? De meeste informatie en antwoord op veelgestelde vragen vindt u op www.rijswijk.nl/parkeren. Contact opnemen met de gemeente Rijswijk kan via parkeren@rijswijk.nl of bel 14070 (optie 4).

# Inhoudsopgave

#### Particulieren

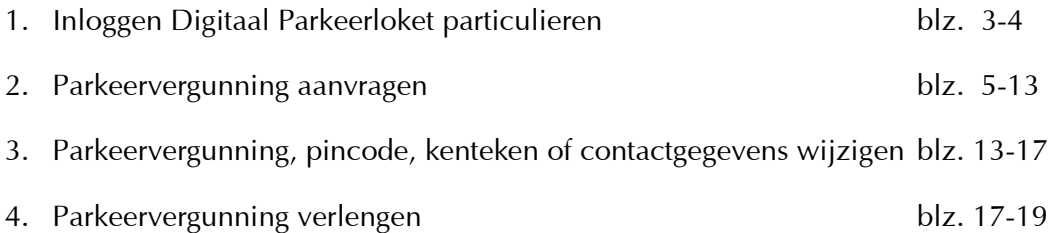

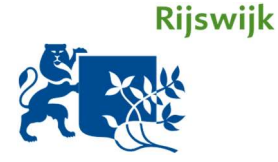

## 1. Inloggen bij het Digitaal Parkeerloket particulieren

Om als particulier gebruik te kunnen maken van het Digitaal Parkeerloket heeft u DigiD nodig. Heeft u nog geen DigiD? Dit kunt u aanvragen via de volgende website: DigiD aanvragen Houd rekening met een aantal dagen verwerkingstijd.

Heeft u uw DigiD inloggegevens bij de hand? Ga dan naar: www.rijswijk.nl/parkeerloket

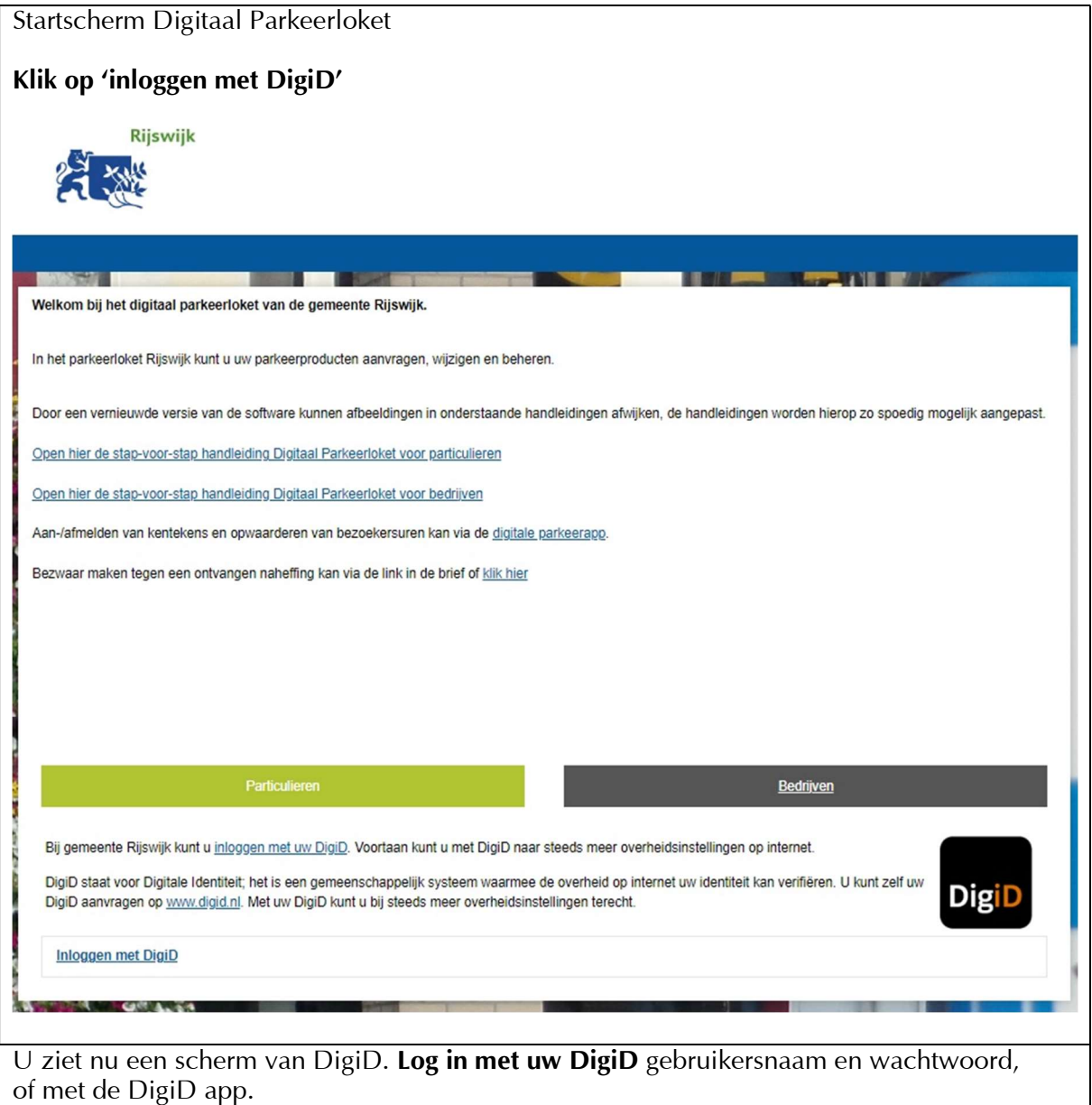

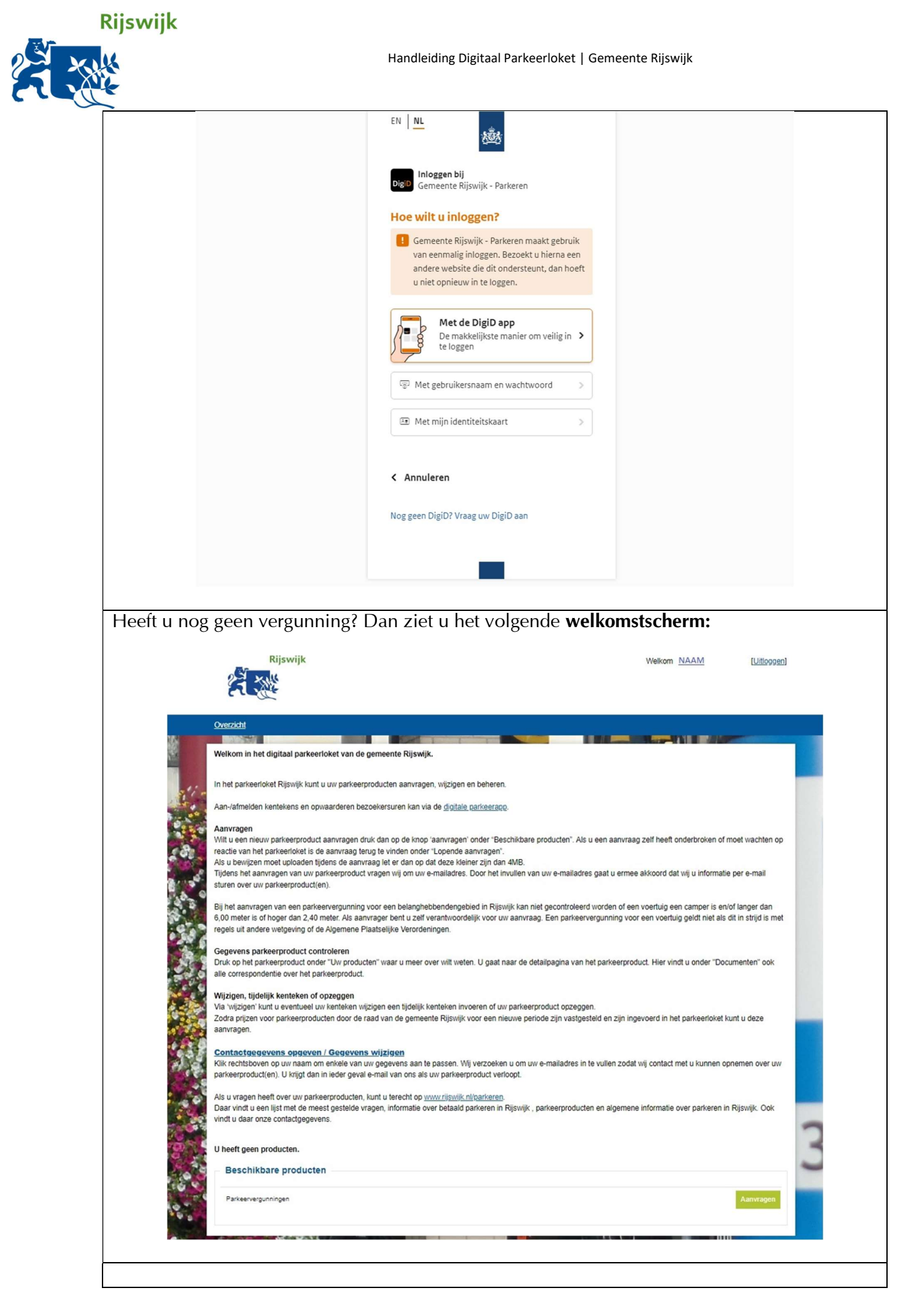

Rijswijk

Periode

Controle

Bewijslast Voertuig

Samenvatting Validatie Financieel

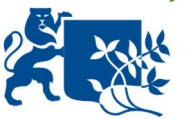

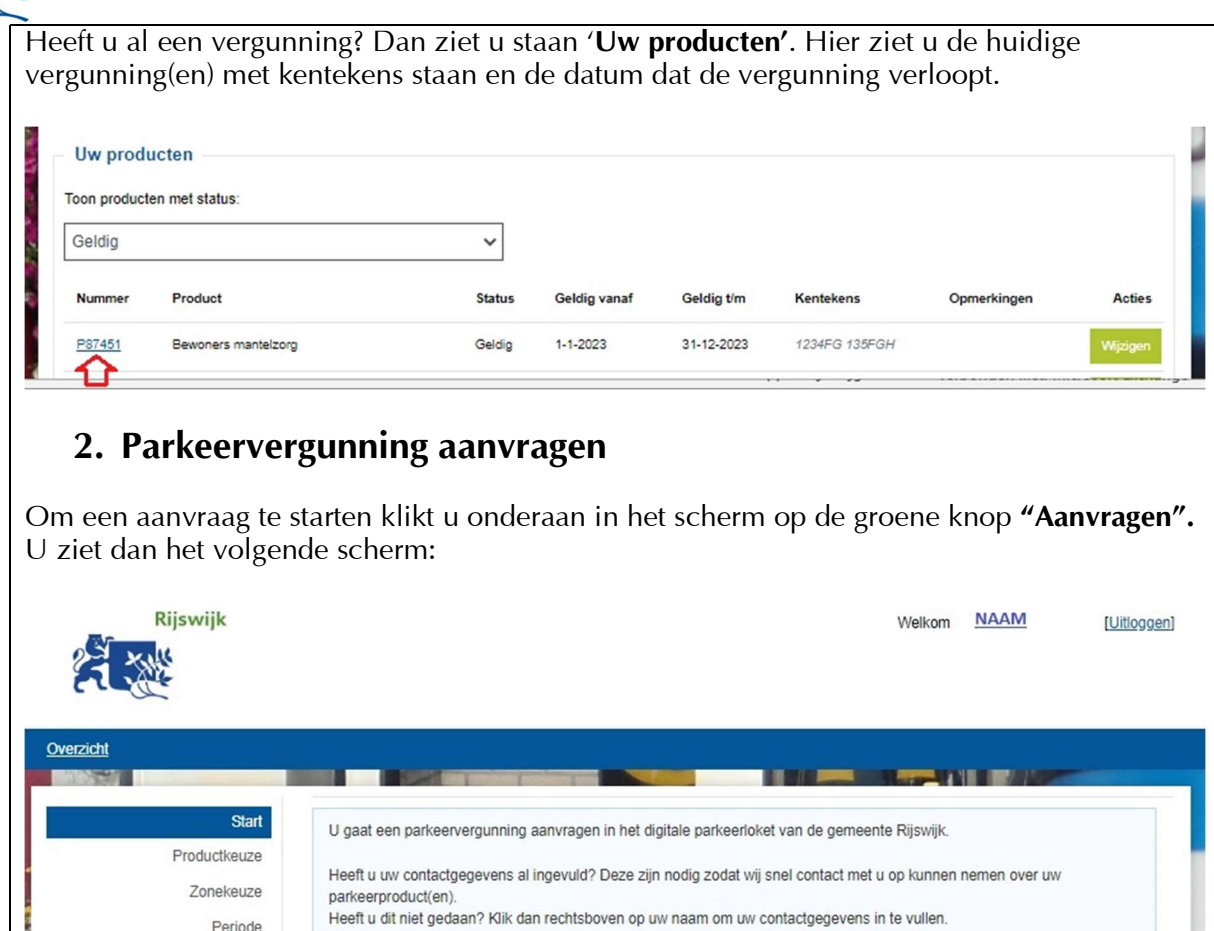

Na iedere stap klikt u op de button 'Volgende stap'. U kunt uw aanvraag tussentijds opslaan via 'Bewaar aanvraag' of uw aanvraag verwijderen door 'Stop en verwijder aanvraag'.

Stop en verwijder aanvraag

U bent als aanvrager zelf verantwoordelijk voor de juistheid van de gegevens.

> Druk op de knop "Volgende stap" om verder te gaan

aar aanvraag

Als bij controle blijkt dat u onjuiste gegevens heeft opgegeven dan kan uw parkeervergunning direct worden ingetrokken.

In het volgende scherm kiest u de parkeervergunning die u wilt aanvragen. Hier verschijnen alleen vergunningen waarvoor u in aanmerking komt:

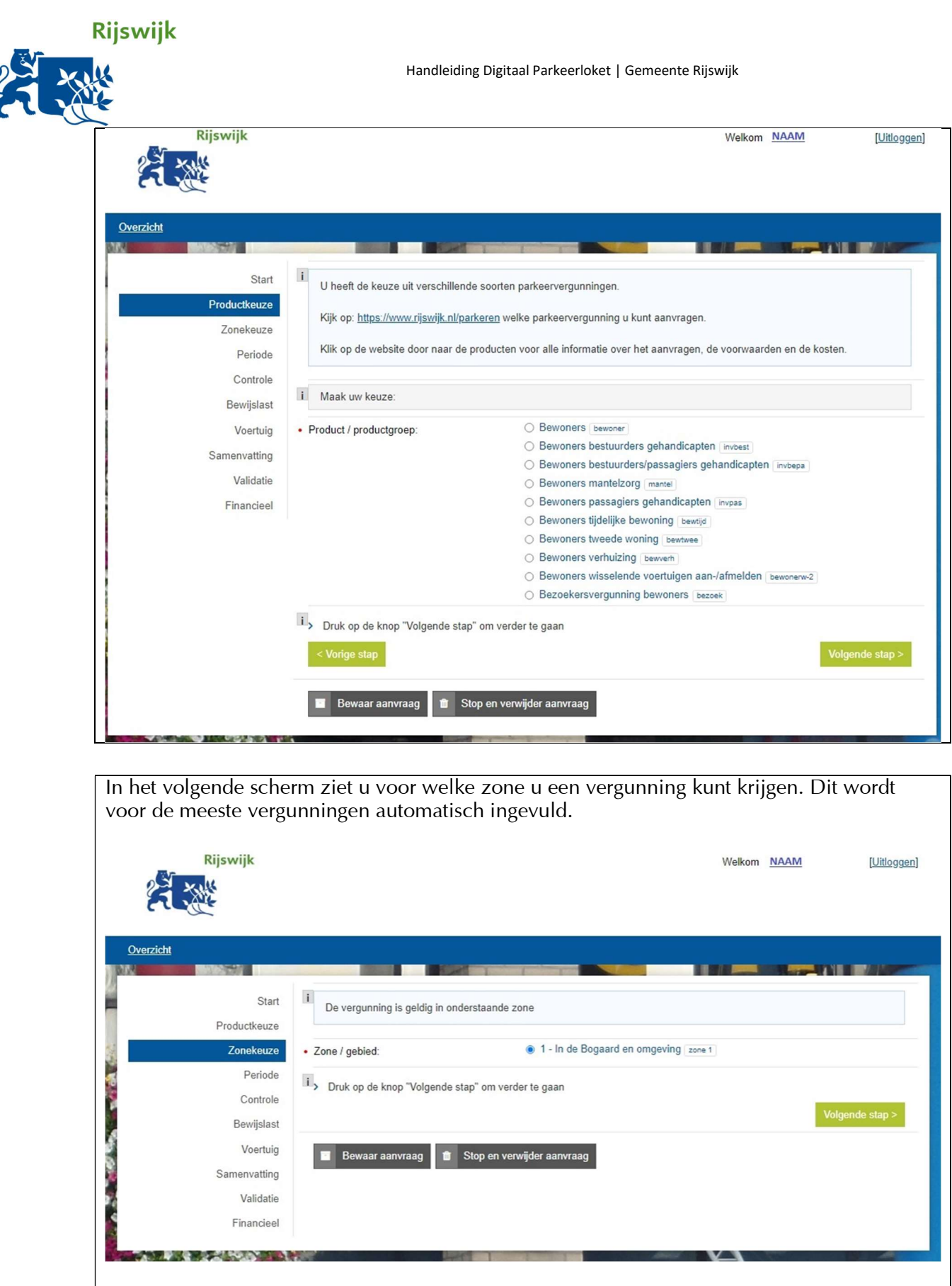

Vraagt u een GPK-vergunning aan (Gehandicapten Parkeerkaart)? Dan ziet u het volgende:

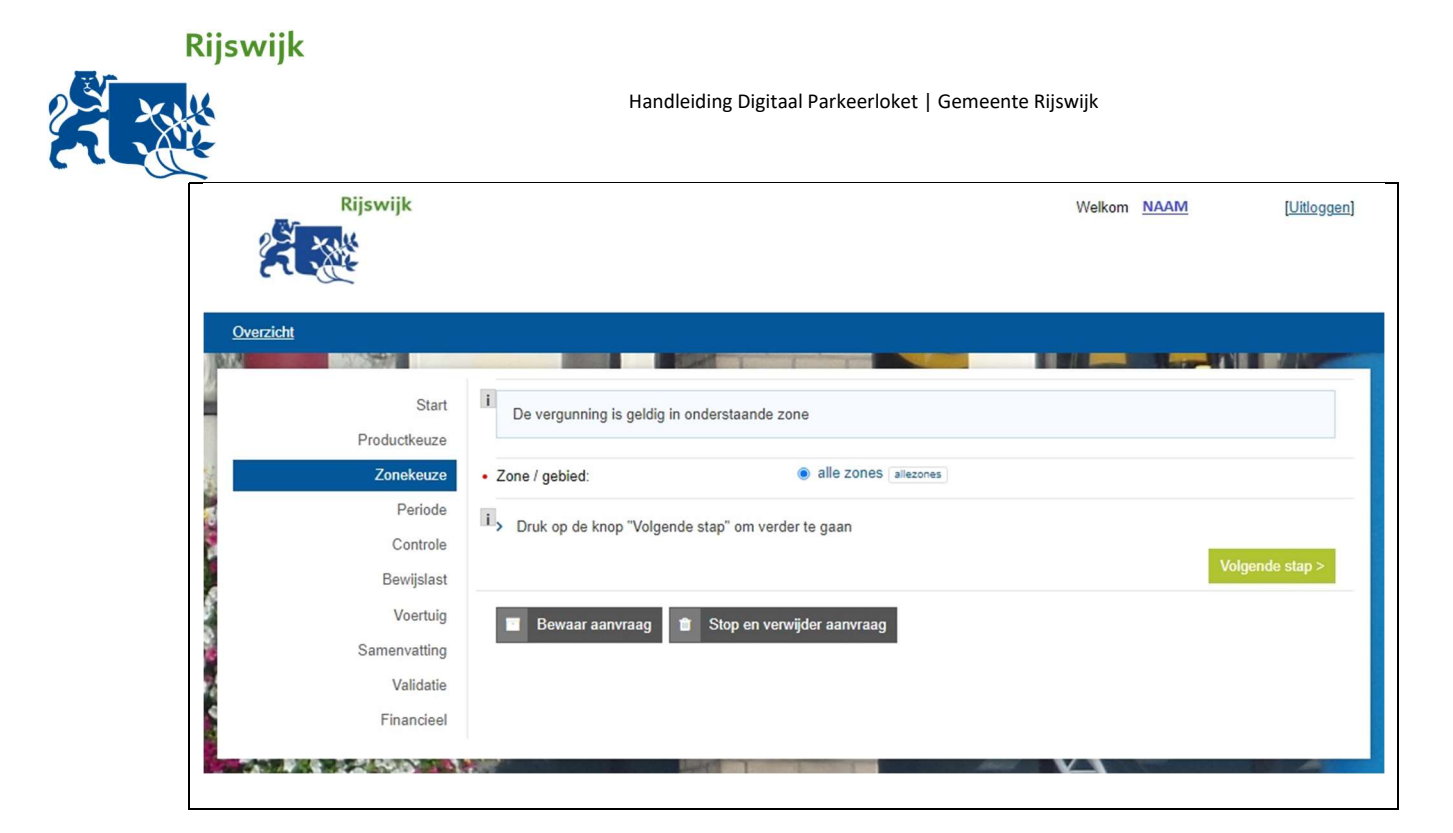

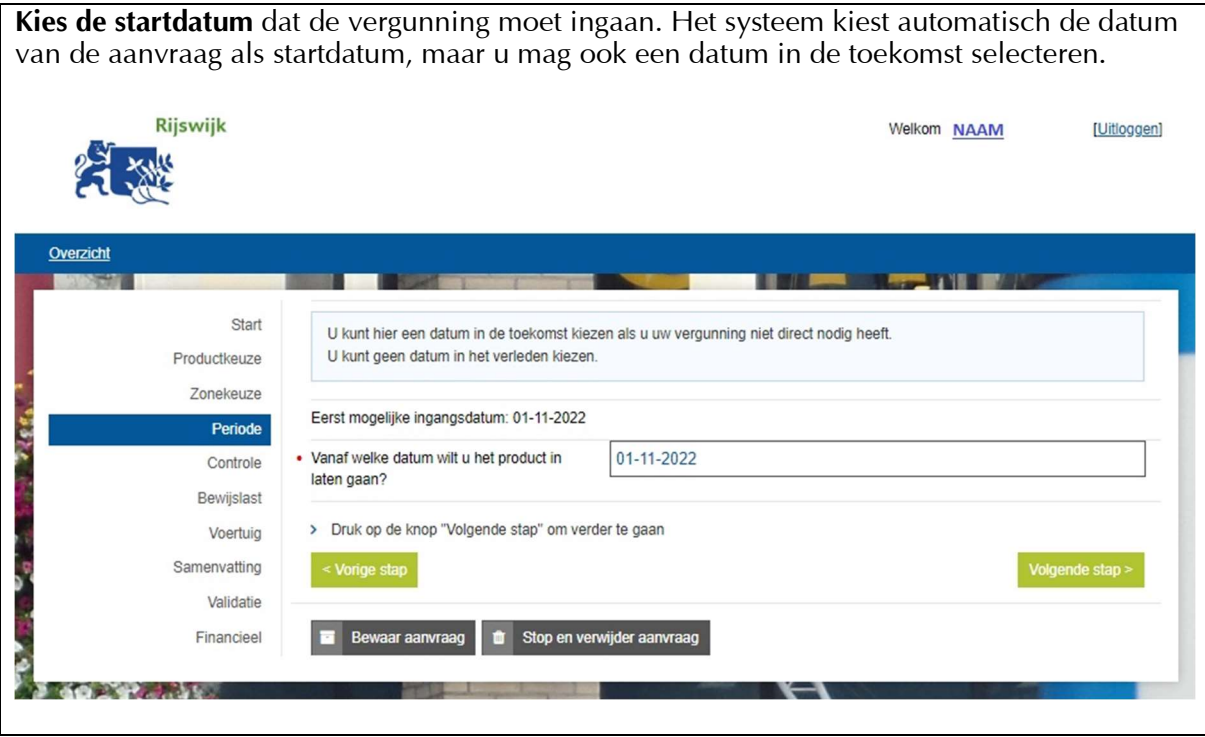

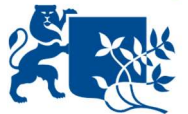

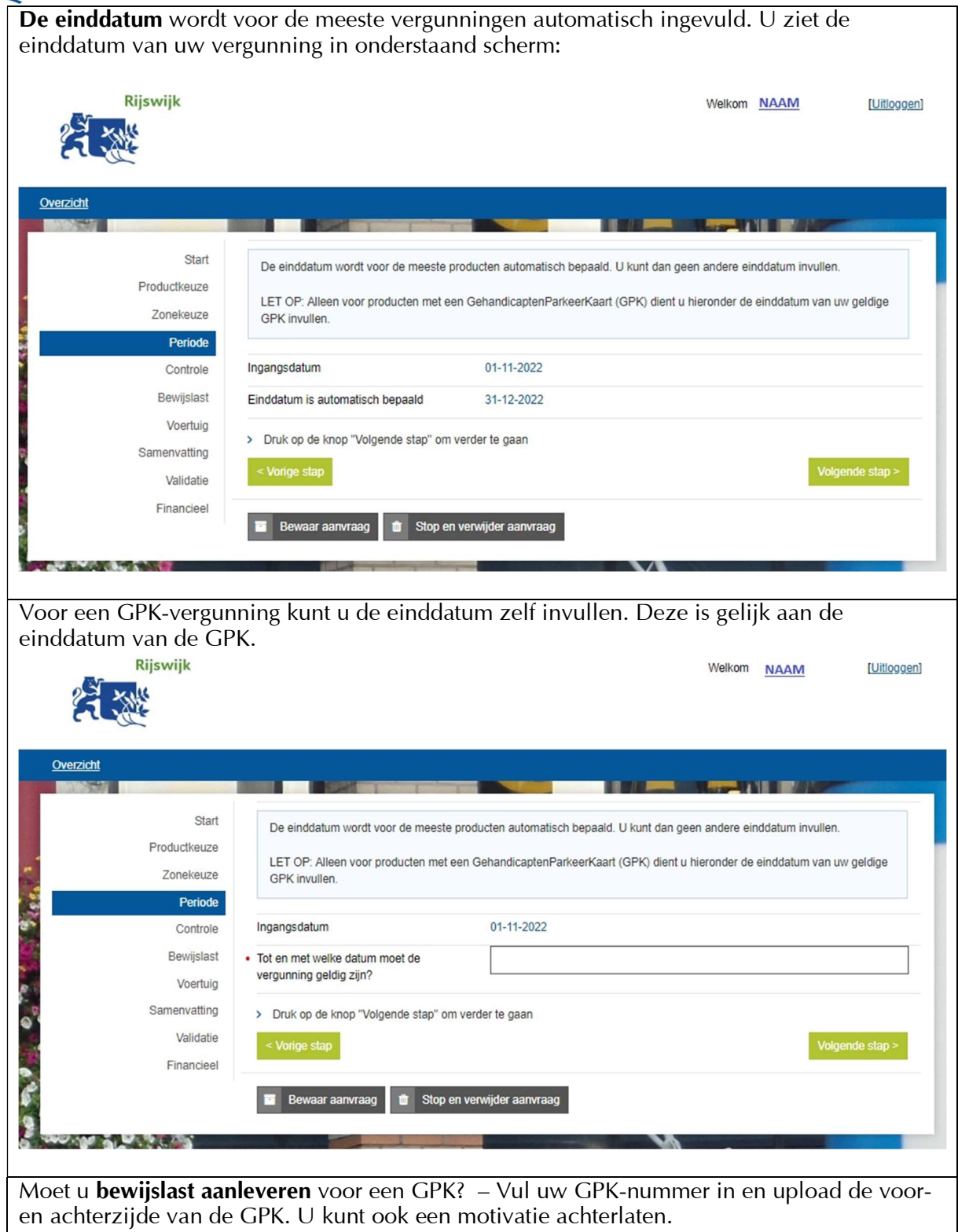

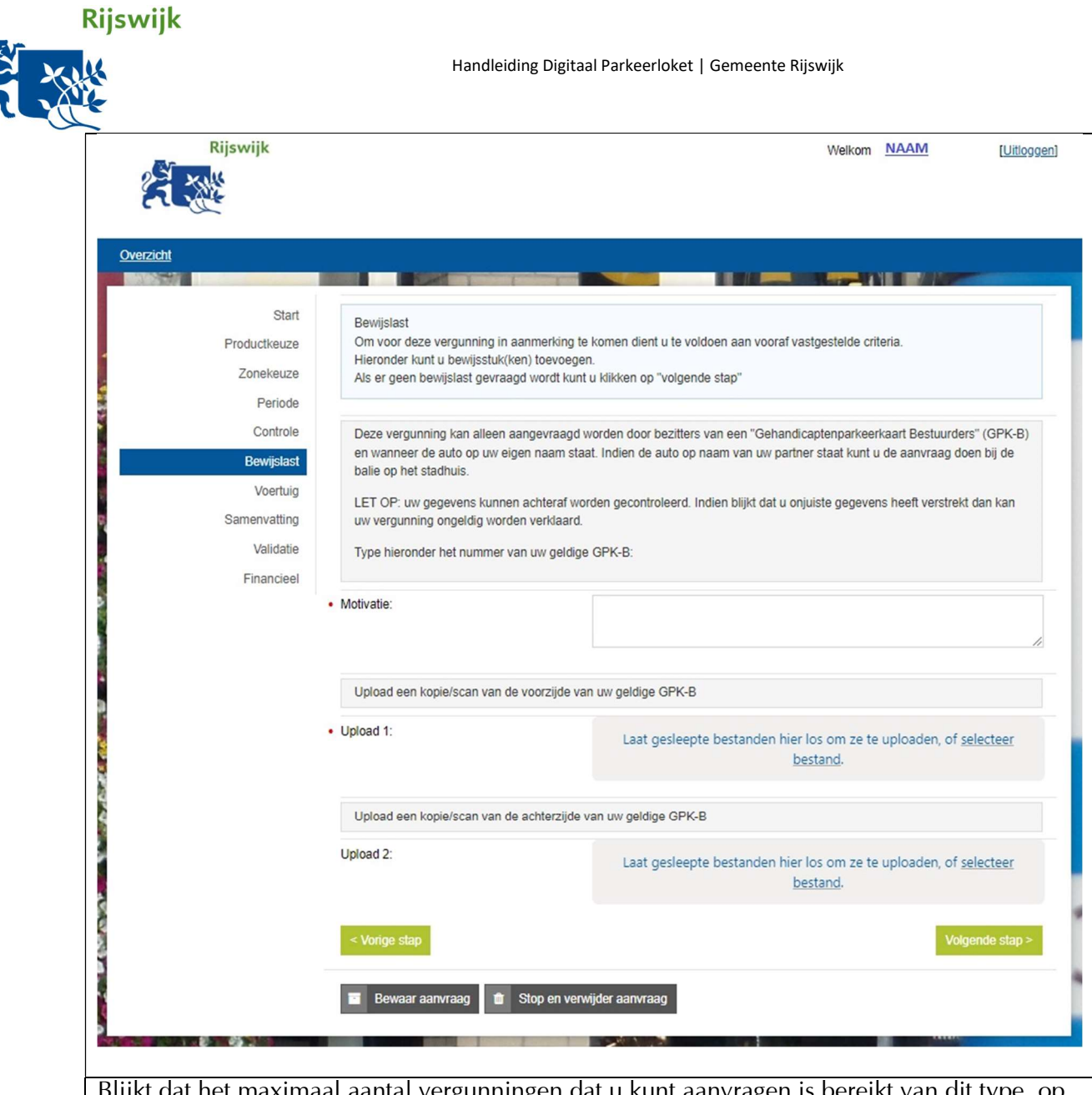

Blijkt dat het maximaal aantal vergunningen dat u kunt aanvragen is bereikt van dit type, op dit adres? U ziet dan onderstaand scherm en kunt de vergunning niet aanvragen. Neem contact op met de gemeente bij vragen.

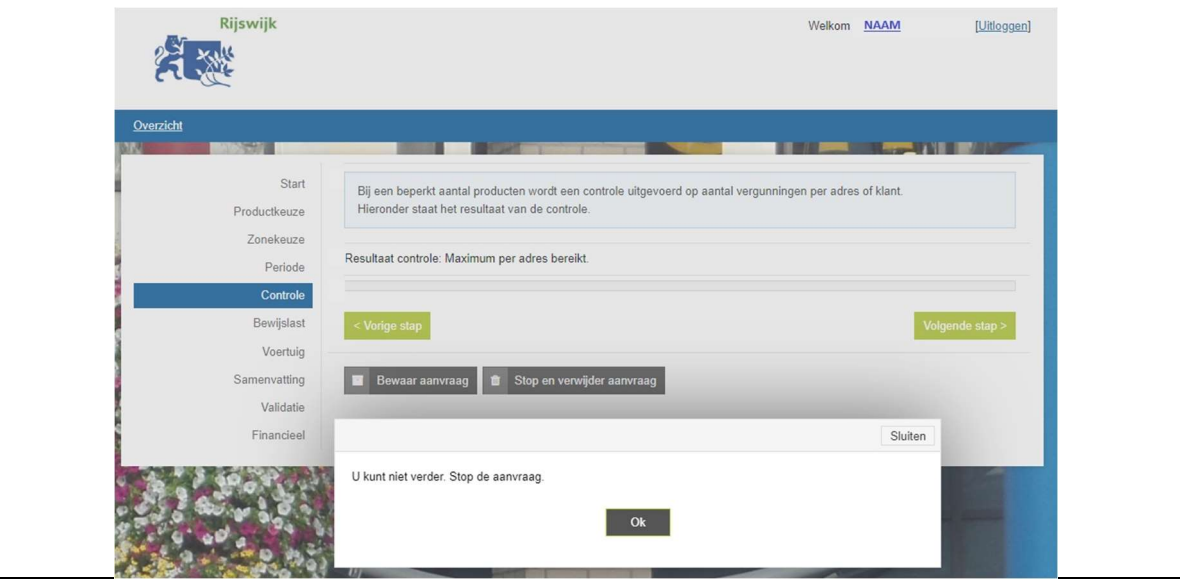

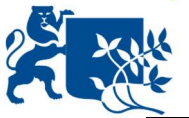

Bij de volgende stap geeft u door op welk kenteken de vergunning moet worden gezet. Voer uw kenteken in en klik op 'Controleer bij RDW'. Rijswijk Welkom NAAM [Uitloggen] Overzicht Start Voer de gegevens van het kenteken in -druk op de knop "Controleer bij RDW" als deze zichtbaar is Productkeuze - voeg bewijsstukken toe als een kenteken niet op naam staat, sprake is van een buitenlands kenteken of bij een zakelijke Zonekeuze vergunning Periode • Kenteken (zonder streepjes of spaties): Controle Bewijslast Voertuig Samenvatting Validatie Bewaar aanvraag to Stop en verwijder aanvraag Financieel **STEWART** Staat het kenteken niet op uw naam? Maak dan een keuze uit de opties in onderstaand scherm. Upload eventuele gevraagde documenten. Rijswijk Welkom NAAM [Uitloggen] Overzicht Start Voer de gegevens van het kenteken in -druk op de knop "Controleer bij RDW" als deze zichtbaar is Productkeuze - voeg bewijsstukken toe als een kenteken niet op naam staat, sprake is van een buitenlands kenteken of bij een zakelijke Zonekeuze vergunning Periode Kenteken (zonder streepjes of spaties): TEST<sub>123</sub> Controle Bewijslast **Controleer bij RDV** Voertuig Resultaat kenteken controle Kenteken staat niet op naam van de aanvrager. Samenvatting O lease-auto, huurauto, auto werkgever buitenlands kenteken • Er is sprake van: Validatie  $O$  deelauto Financieel o auto van mantelzorger  $\bigcirc$  auto staat op naam van partner ○ de auto komt binnenkort op naam **COLA** Vorige sta Volgende stap > Stop en verwijder aanvraag **Bewaar aanvraag TAP OFF** Controleer uw aanvraag in onderstaand scherm. Betaling is alleen mogelijk via iDEAL.

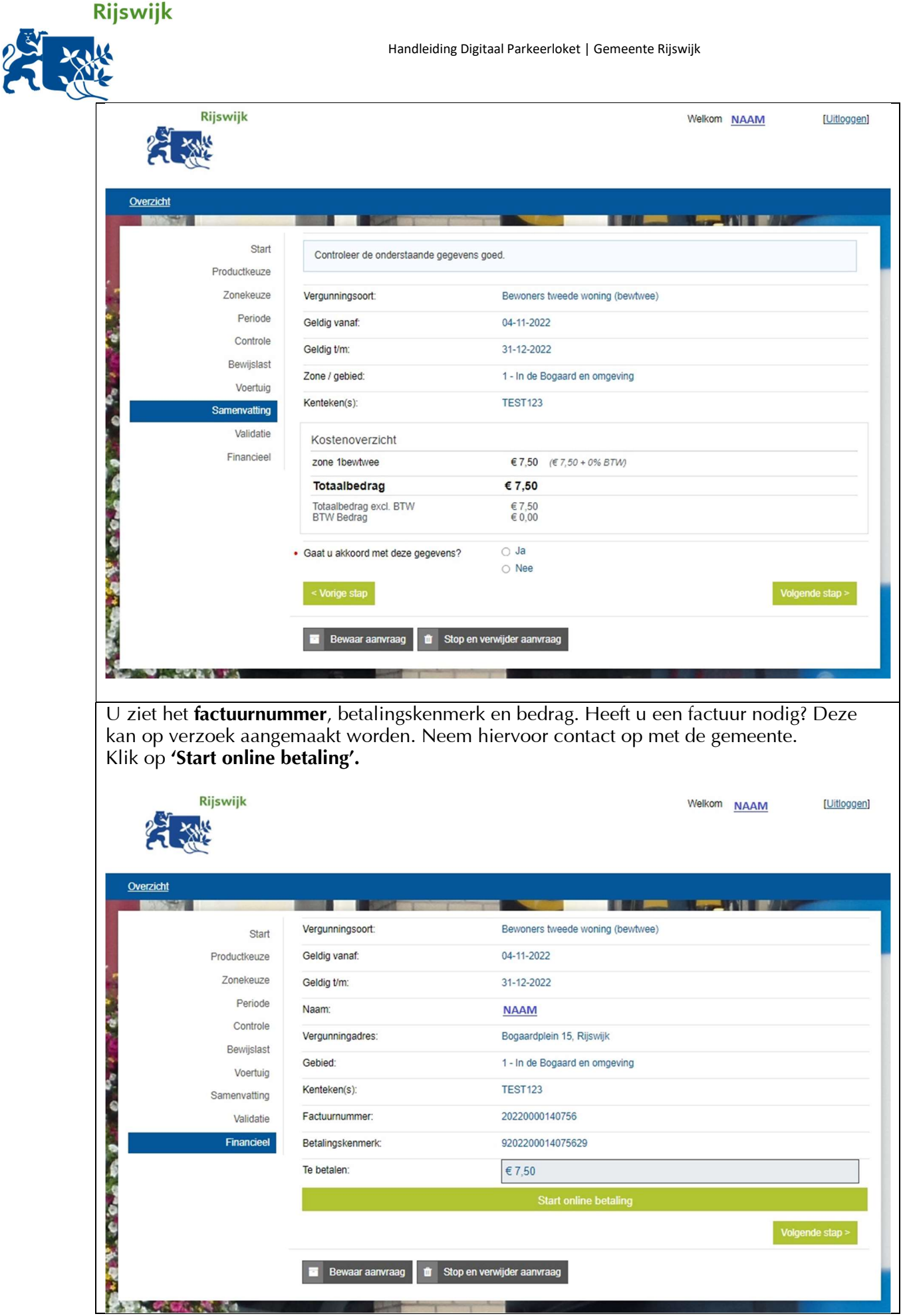

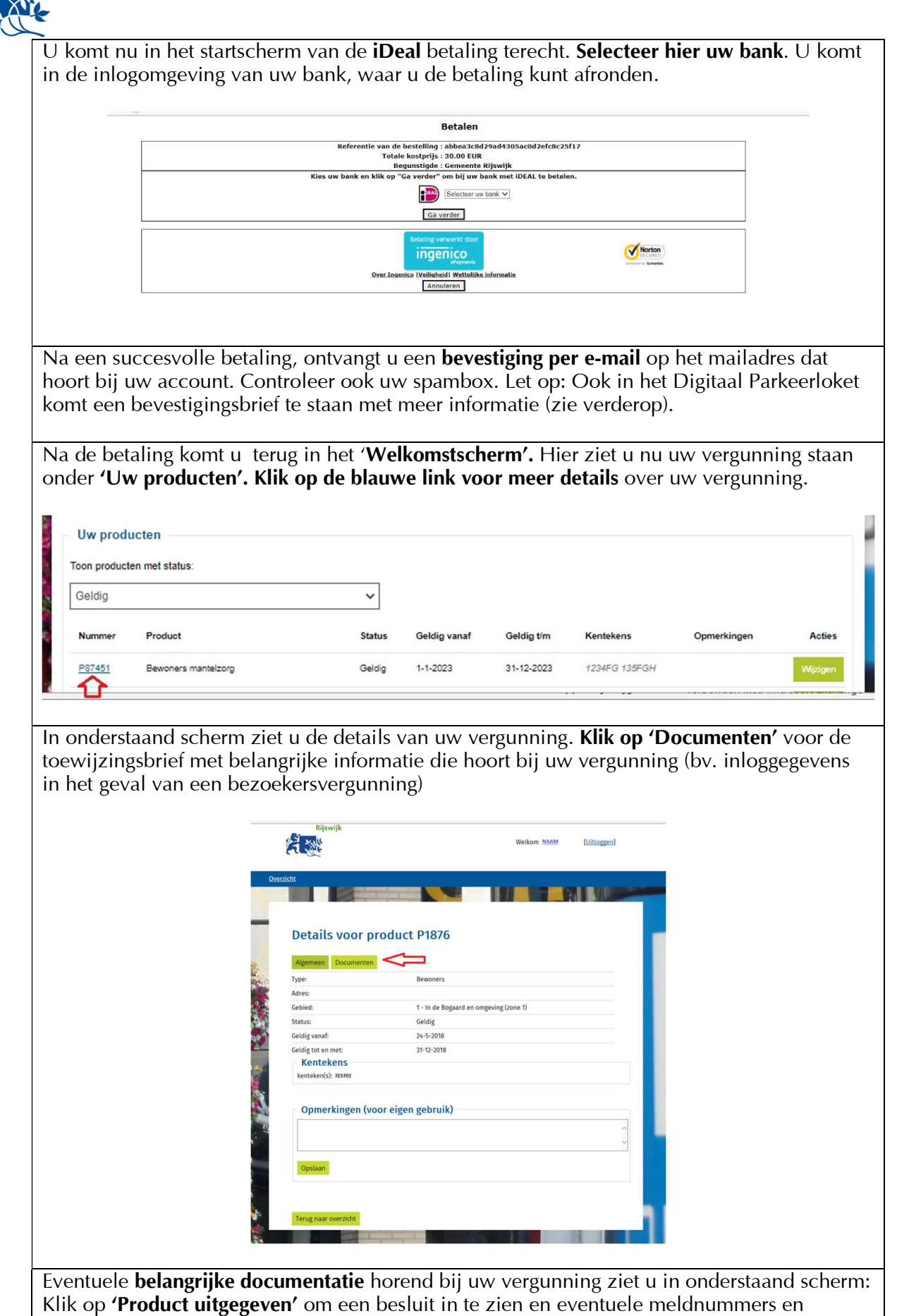

pincodes.

Rijswijk

S

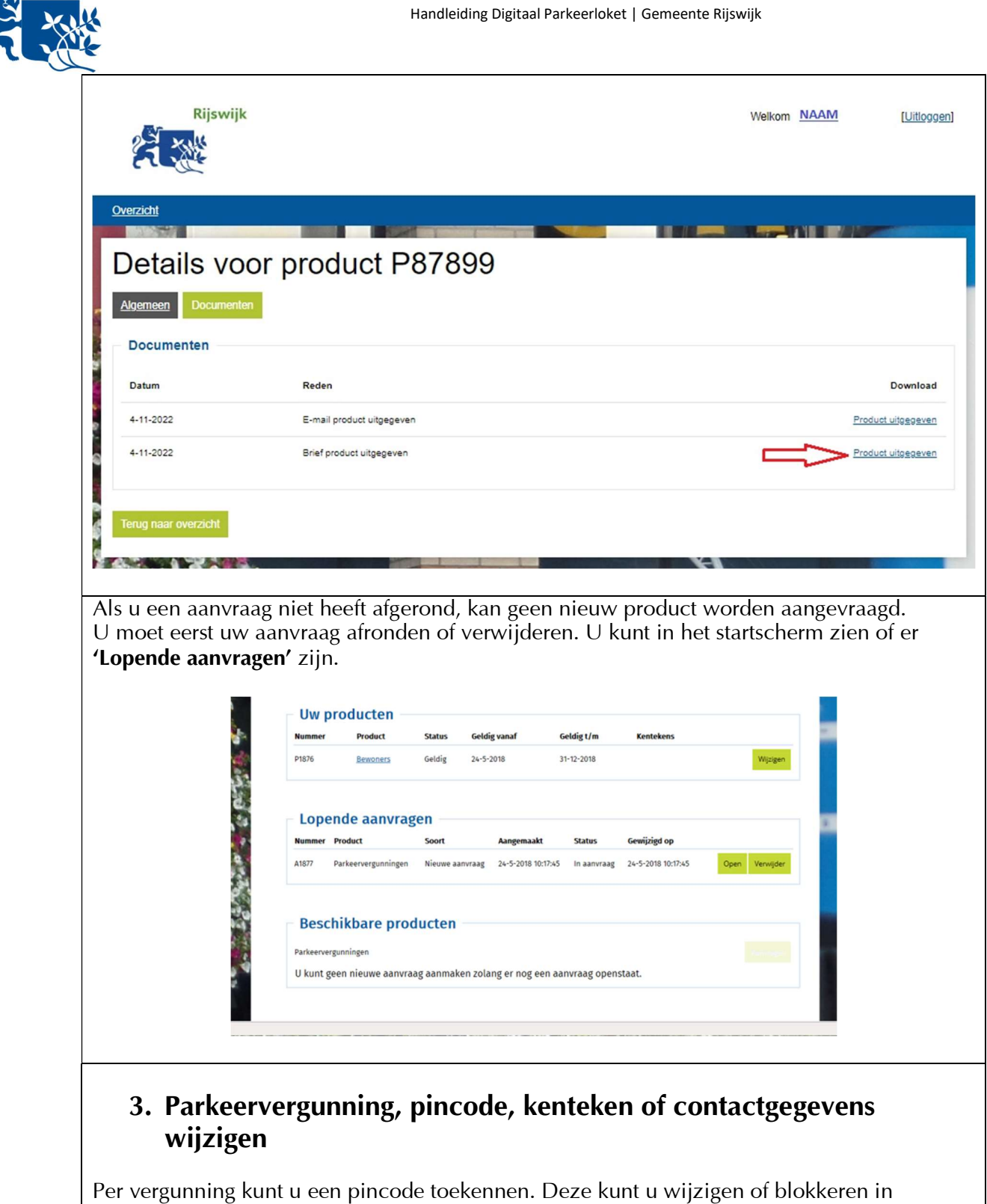

onderstaand scherm (klik op de vergunning onder 'Uw producten'). Kies **'Wijzig pin'.** 

Rijswijk

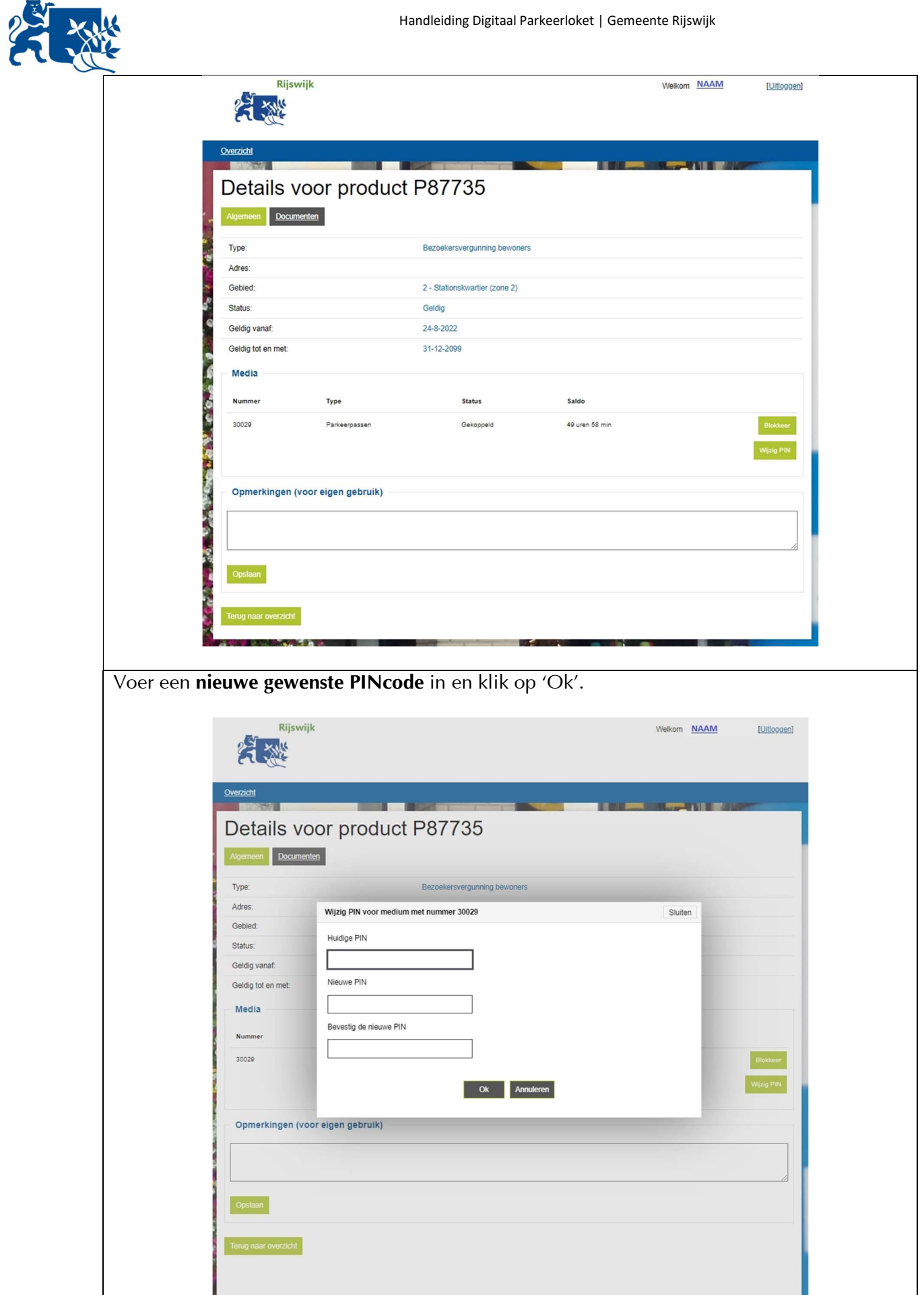

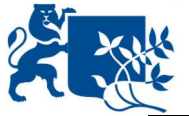

Wilt u een vergunning opzeggen of een kenteken wijzigen? Klik op de knop 'Wijzigen' achter de betreffende vergunning in het startscherm. Klik op 'Ok' om de vergunning te wijzigen.

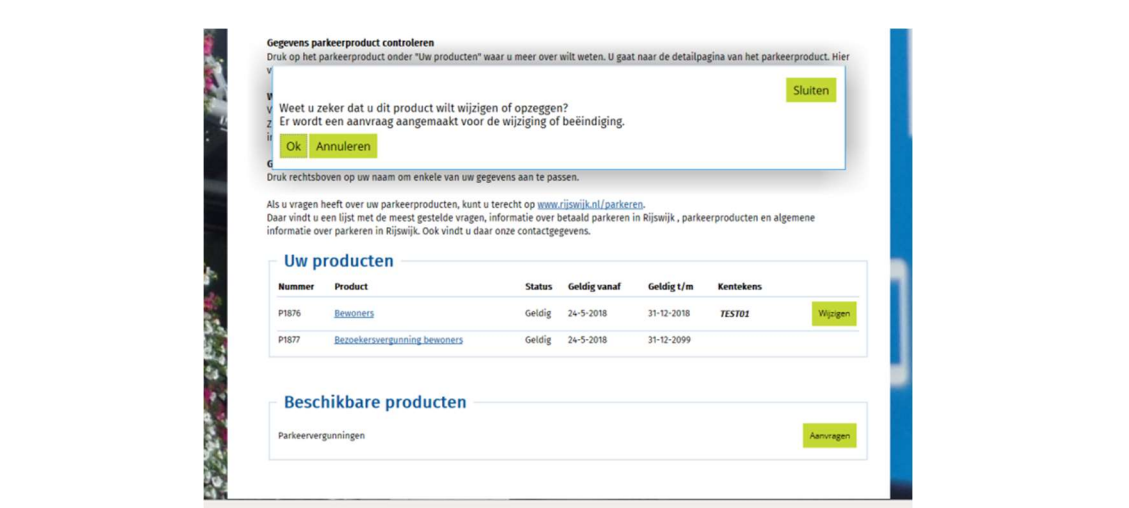

U ziet dan het volgende scherm met een aantal keuzes (afhankelijk van het type vergunning). Kies welke wijziging u wilt doorvoeren.

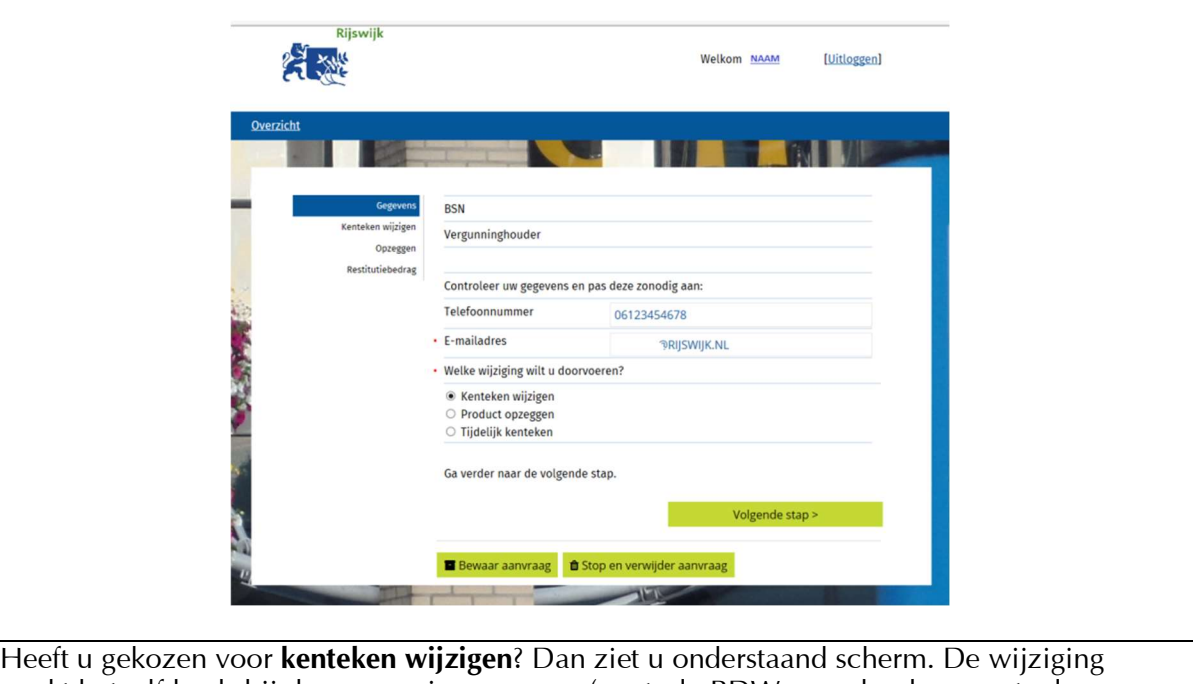

werkt hetzelfde als bij de vergunningaanvraag (controle RDW en uploaden eventuele bewijslast).

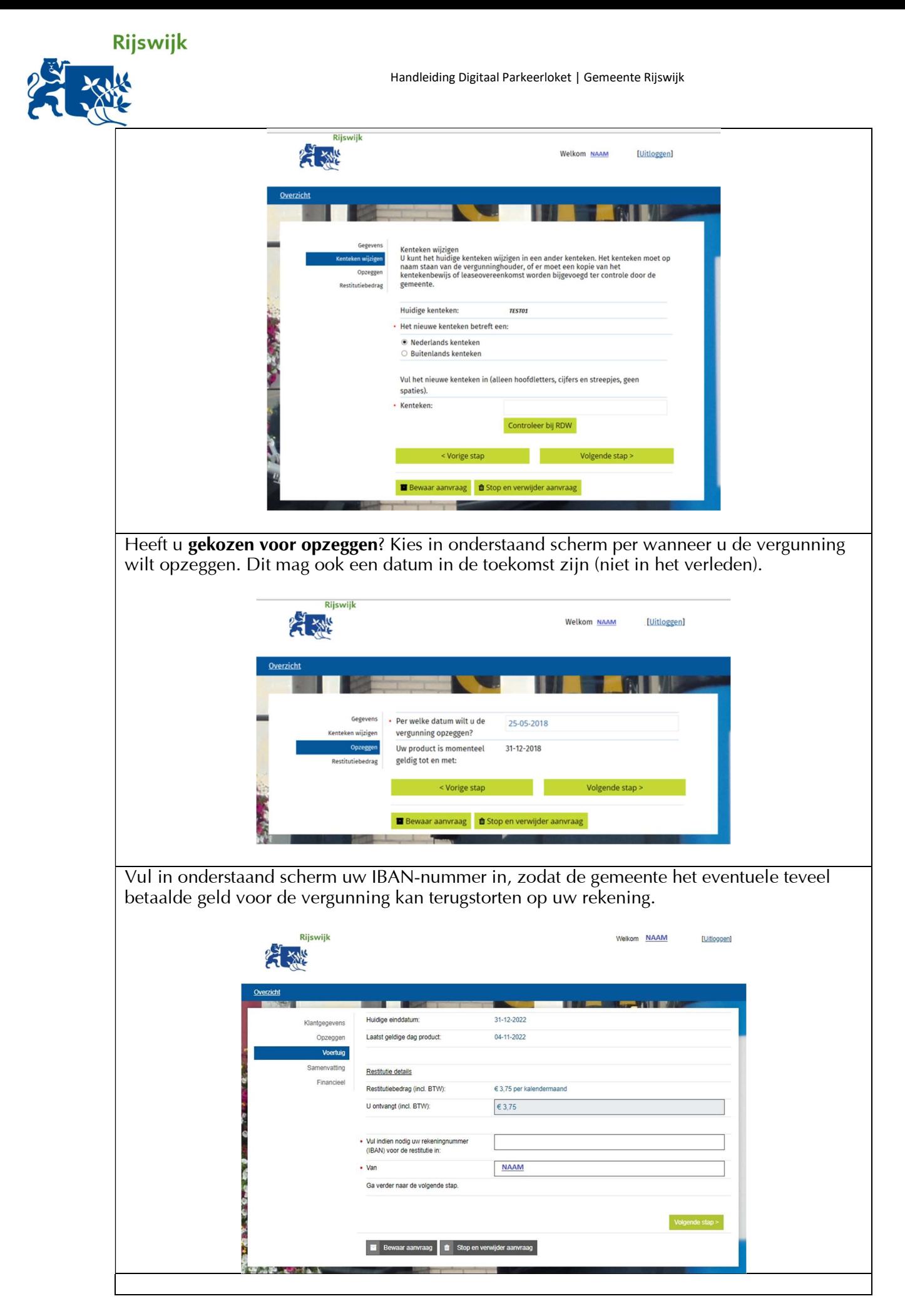

Wilt u tijdelijk een kenteken wijzigen? Upload het kentekenbewijs in onderstaand scherm.

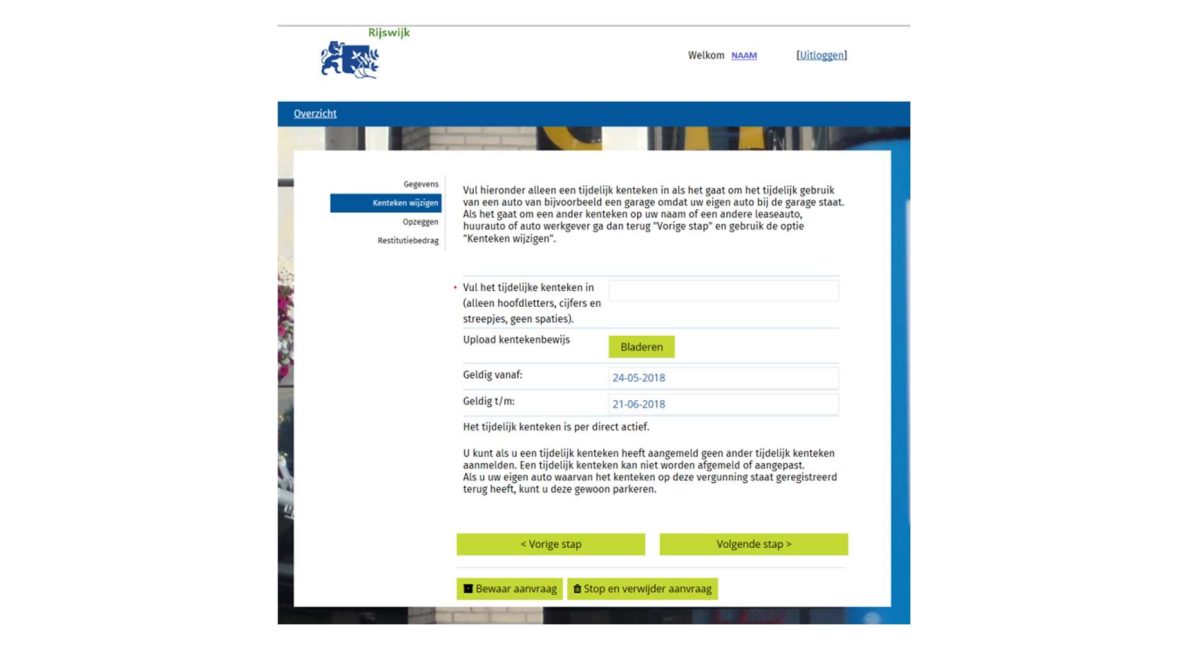

#### Contactgegevens invoeren of wijzigen

Uw contactgegevens vindt u in uw account. Hier gaat u naartoe door rechtsboven in het startscherm op uw NAAM te klikken.

In het startscherm vindt u ook het kopje 'Contactgegevens opgeven / Gegevens wijzigen'. Hier kunt u ook op klikken om uw contactgegevens aan te vullen of te wijzigen. Uw emailadres is een verplicht veld, zodat wij u op de hoogte kunnen houden over wijzigingen en nieuws over de vergunning.

### 4. Parkeervergunning verlengen

U kunt de parkeervergunning verlengen vanaf het moment dat de gemeente het Digitaal Parkeerloket openstelt. U wordt hierover gennformeerd zodra dit mogelijk is. U ziet dan de knop 'Verlengen' staan bij 'Uw producten'. Klik hierop.

#### Uw producten

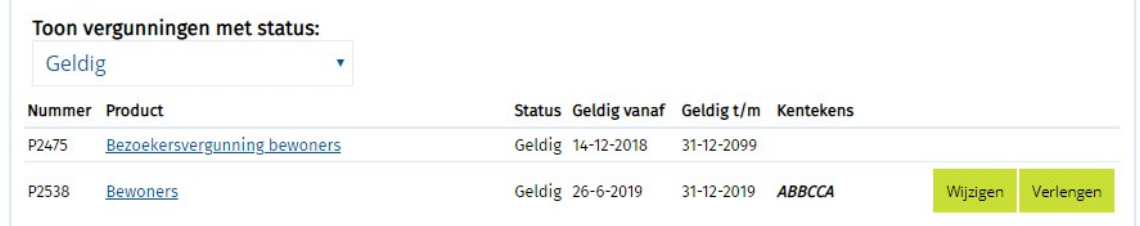

Let op: Controleer eerst in uw account of uw contactgegevens nog actueel zijn. Pas deze waar nodig aan, vyyrdat u de vergunning gaat verlengen (zie kopje hierboven 'Contactgegevens invoeren/wijzigen').

Na het drukken op de knop 'Verlengen' ziet u onderstaand startscherm:

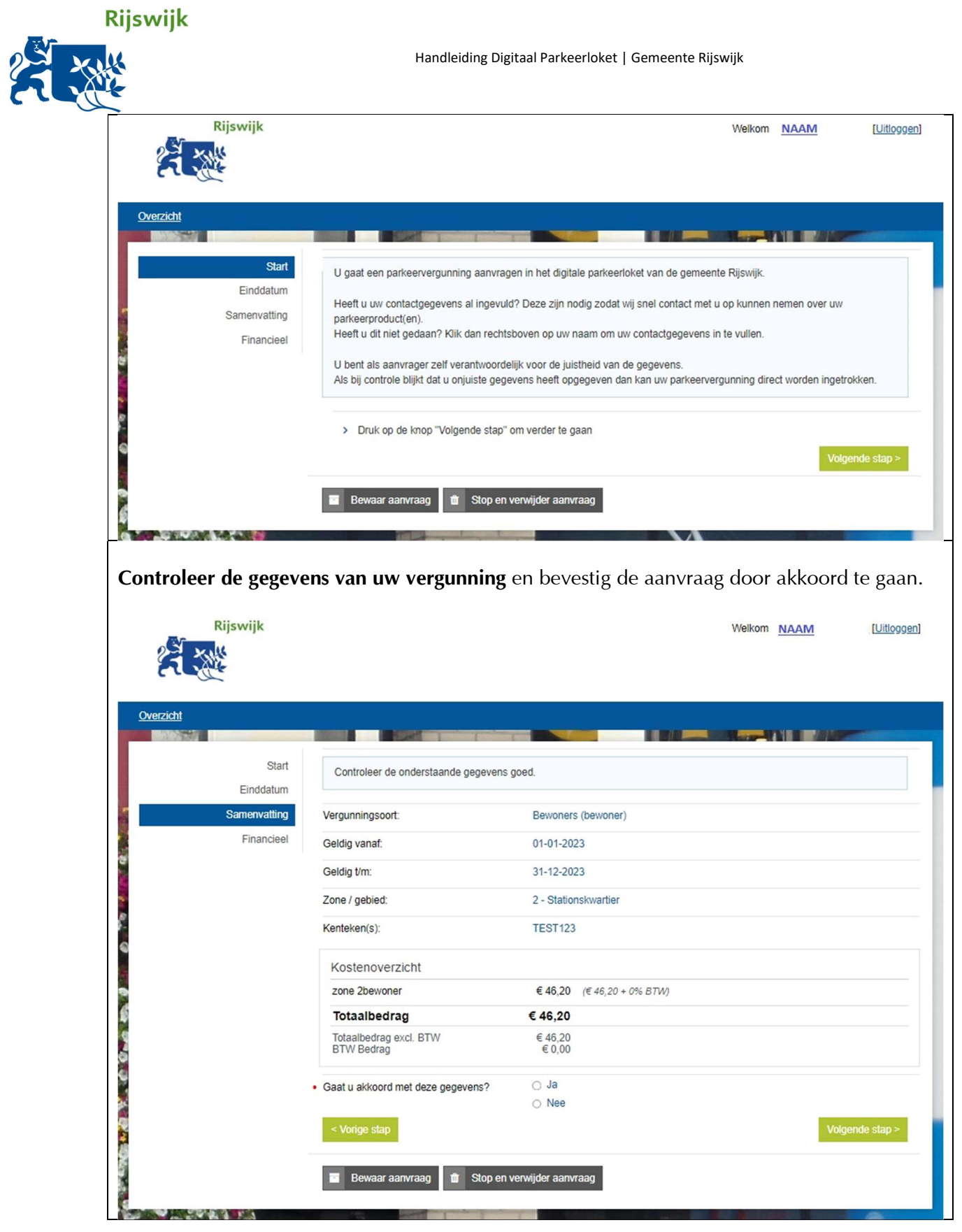

S

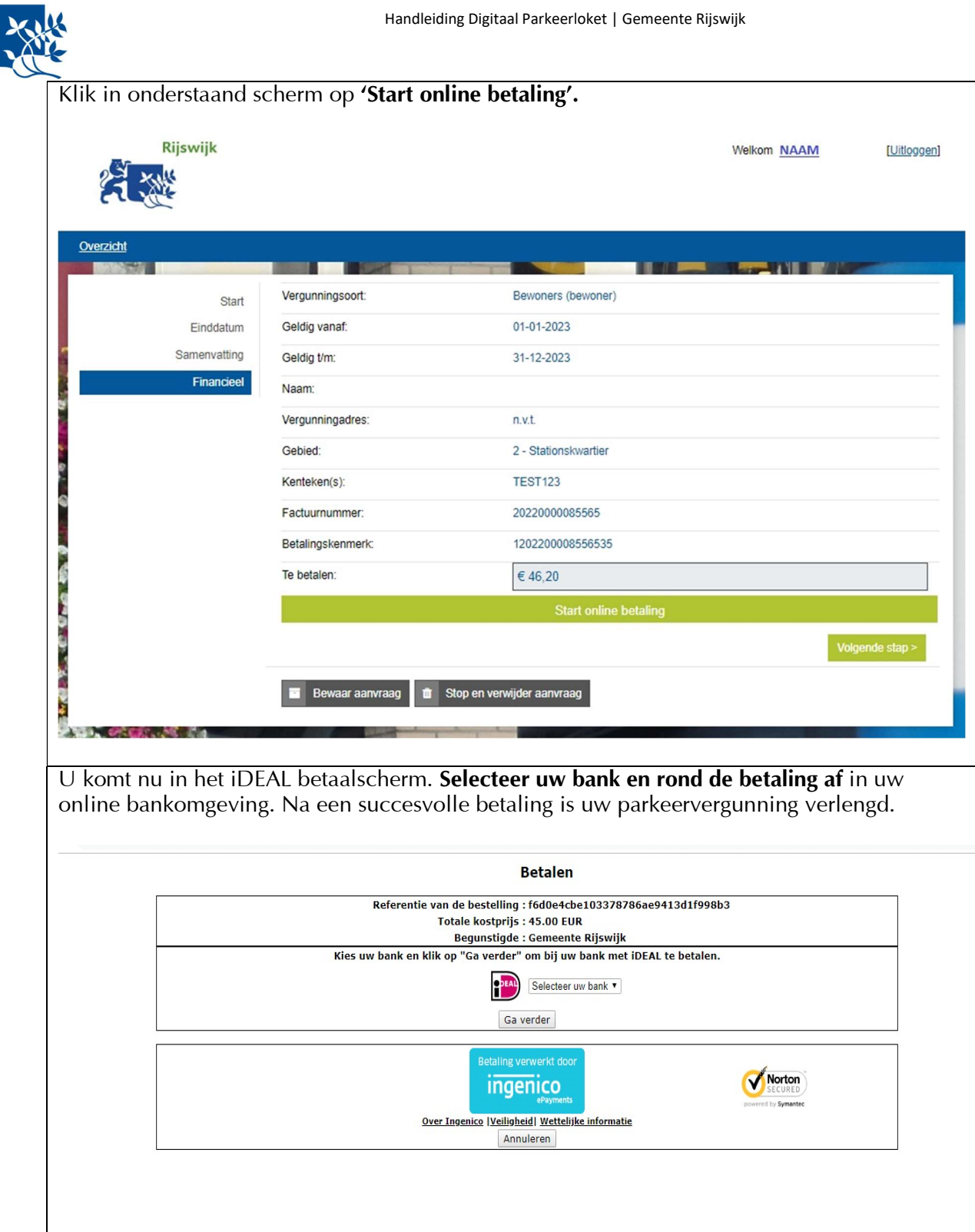